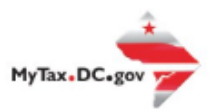

## **MyTax.DC.gov Overview Guide**

From th[e MyTax.DC.gov](mytax.dc.gov) homepage, you can perform tasks with or without logging into the system.

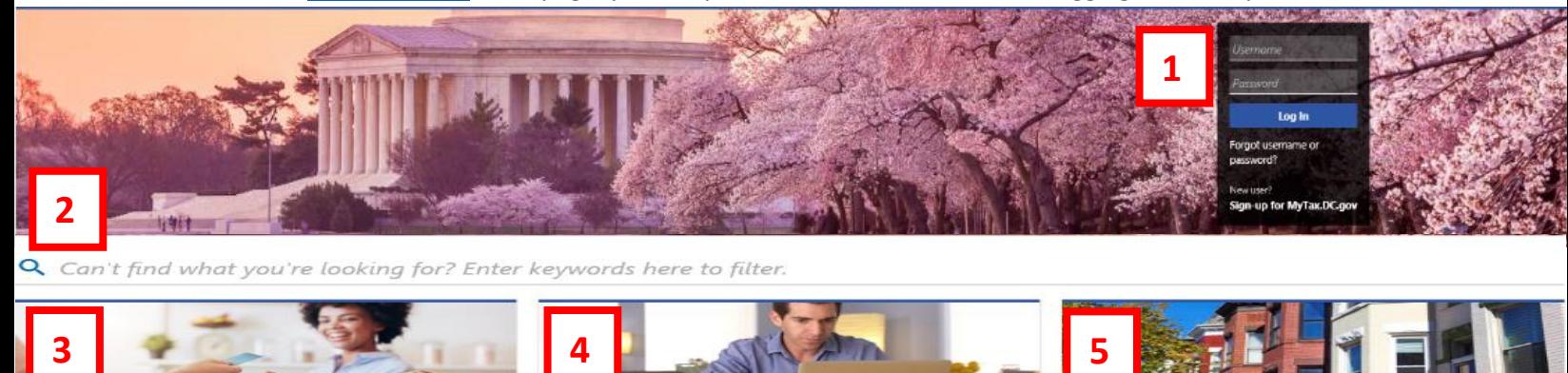

Individual **Business Real Property** I want to... I want to ... I want to ... > Register a New Business - Form FR-500 > Check the Status of My Refund > Make a Real Property Payment > Register a Special Event - Form FR-500B > Learn More About DC Freefile/Fillable Forms > Search Real Property by Address or SSL > Request a Certificate of Clean Hands > Respond to Verification Letter > View More Options > View Tax Forms 2019 D-10 Individual **THE REAL PROPERTY OF A 6 7 8 Clean Hands** Forms **Quick Links** I want to... I want to... I want to ... > Request a Certificate of Clean Hands > Submit an Extension > Submit a Customer Service Survey > Validate a Certificate of Clean Hands > View/Retrieve Current Year Tax Forms > View FAQs > Learn More About Certificate of Clean Hands > View/Retrieve Prior Year Tax Forms > View Tutorials > View MeF Information > Contact OTR Submit **10 P RESOURCES** 11 Submit<br>Online Form **Quick Payments** Submissions Resources I want to... I want to... I want to... > Pay with Credit/Debit Card > Go to OTR Homepage Retrieve a Saved Submission or Previously Filed Return > Submit Requested Documentation > Submit VDA **12 13 14 14 Tax Law and Guidance Taxpayer Advocate** More... I want to... I want to... I want to... > View Private Letter Rulings > View Taxpayer Bill of Rights > File Form FR-329 - Consumer Use Tax Return  $\overline{ }$ View DC Tax Code > Request Assistance > Request Government Exemption > View Tax Guidance Issued by OTR > En Español > Request Residential Parking Exemption > View Notices > Search for Certificate/License Exemptions

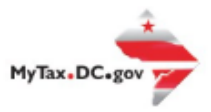

## **MyTax.DC.gov Overview Guide**

- 1. The **Log in/Sign Up** panel allows you to log into the system and view your tax account information.
- 2. Navigate our website by entering a **keyword**. This will filter results to help you complete actions.
- 3. **Businesses** Use the available link to **Register a New Business** and complete the **Form FR-500**. If you are unable to complete your application, it can be saved and completed later. To register a special event, click **Register a Special Event – Form FR-500B**. You can also obtain a Certificate of Clean Hands by clicking on the **Request a Certificate of Clean Hands** link.
- 4. **Individual** taxpayers Can use the available link to **check the status of your refund**. Click **Learn More About DC Freefile/Fillable Forms** for Individual Income Tax Return electronic filing options. Use the **Respond to Verification Letter** link if you received a notice from OTR that your return was selected for further review. Click **View Tax Forms** to go to the District of Columbia OTR forms site.
- 5. **Real Property** Use the available link to **Make a Real Property Payment**. You can also **Search Real Property by address or SSL** by clicking the search link. To see more Real Property Actions, click **View More Options**.
- 6. The **Clean Hands** section allows you to complete many Clean Hands functions. You can click **Request a Certificate of Clean Hands** to obtain your certificate. If you need to confirm a Certificate of Clean Hands, click the **Validate a Certificate of Clean Hands** link. If you would like more information about Certificate of Clean Hands, click the **Learn More About Certificate of Clean Hands** link.
- 7. Our **Forms** section allows you find links to submit extensions and retrieve current and previous year tax forms. To file an extension, click the **Submit an Extension** link. To navigate to current year tax forms, click the **View/Retrieve Current Year Tax Forms** link. Clicking **View/Retrieve Prior Year Tax Forms** directs you to our prior year tax forms site.
- 8. Additional information and navigational assistance can be found under the **Quick Links** section.
- 9. You can make fast and easy payments using the **Quick Payments** section without logging in. Payments can be made by credit or debit card. Payments made by **Credit/Debit Card** will be charged an additional 2.5% convenience fee by the credit card processor.
- 10. More online **resources** are available on our **OTR Homepage**.
- 11. **Submissions** Use this section to retrieve a **Saved Submission or Previously Filed Return**. If you have been asked to submit documentation, you can click the **Submit Requested Documentation** link to upload files. Taxpayers that would like to enter into a VDA can click the **Submit VDA** link to submit their request.

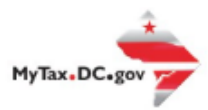

## **MyTax.DC.gov Overview Guide**

- 12. Tax Law and Guidance Use links in this section to **View Private Letter Rulings**, review the **DC Tax Code**, or **Tax Guidance Issued by OTR**. You can click the **View Notices** link to review notices previously issued by OTR.
- 13. The Office of the **Taxpayer Advocate (OTA)** is a unit within the District of Columbia Office or Tax and Revenue dedicated to ensuring that all taxpayers are treated in a fair and equitable manner and in accordance with the District's Taxpayer Bill of Rights. Links in this section will allow you to **View Taxpayer Bill of Rights**, **Request Assistance**, and view resources **En Espanol**.
- 14. **More links are available** For consumers that have paid a total of more than \$400 for merchandise, services, or rentals on which you did not pay DC sales tax, a link is available to file **Form FR-329 - Consumer Use Tax Return**. Government employees on official government business may click **Request Government Exemption** for sales and use tax exemptions. Residents who park their motor vehicles or trailers within one-half mile of their residences for non-commercial purposes may click **Request Residential Parking Exemption** for exemption on DC sales tax on parking. To see whether a Sales and Use Tax Certificate or Exemption Certificate is valid click **Search for Certificate/License Exemptions.**